УТВЕРЖДЕНО РСП.НПОКР.ИБ.11000.002.001.20160118 -ЛУ

# **АВТОМАТИЗИРОВАННАЯ СИСТЕМА «УДАЛЕННОЕ РАБОЧЕЕ МЕСТО»**

# **Руководство системного программиста**

Инструкция по установке и настройке

РСП.НПОКР.ИБ.11000.002.001.20160118

Листов **14**

#### **АННОТАЦИЯ**

Данный документ представляет собой руководство системного администратора автоматизированной системы «УРМ» (далее – АС «УРМ»). В документе описаны порядок установки и настройки автоматизированной системы на начало работы, приведены технические требования к аппаратному и системному программному обеспечению.

ООО «НПО «Криста» оставляет за собой право вносить изменения в программное обеспечение без внесения изменений в документацию. Изменения программного обеспечения при выпуске новых версий отражается в сопроводительной документации к версии.

ООО НПО «Криста» оставляет за собой право вносить поправки и (или) изменения в документацию без прямого или косвенного обязательства уведомлять коголибо о таких поправках или изменениях.

# **СОДЕРЖАНИЕ**

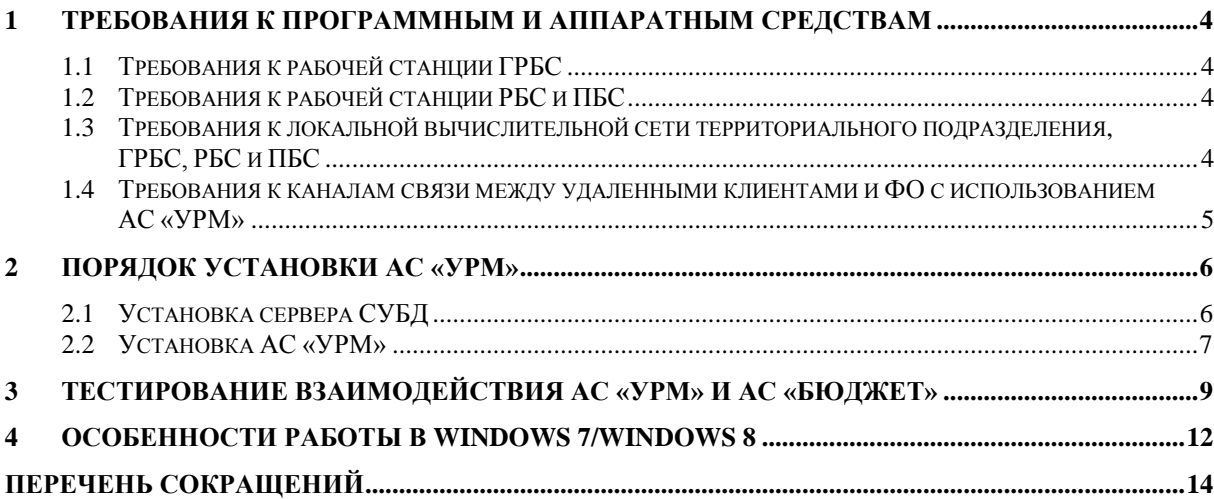

## **1 Требования к программным и аппаратным средствам**

<span id="page-3-0"></span>Поскольку АС «УРМ» использует общесистемные хранилища для хранения настроек и регистрации компонентов, на одну рабочую станцию (на одну операционную систему) не может быть установлено более одной копии АС «УРМ». Кроме того, для АС «УРМ» действует дополнительное ограничение: одна копия системы не может использоваться для работы с несколькими различными финансовыми органами (либо серверами обмена данными). Соответственно, если в организации предполагается работа с различными финансовыми органами (либо серверами обмена данными), то для каждой копии АС «УРМ» требуется отдельная рабочая станция (операционная система).

## <span id="page-3-1"></span>**1.1 Требования к рабочей станции ГРБС**

- CPU 2-4 Core 2-3 GHz/RAM 4-8 Gb/HDD 300 Gb/USB.
- Для доступа к серверу (один из вариантов):
	- внешний модем 56 Kb/s и выше;
	- модем для выделенной линии 256 Kb/s и выше;
	- сетевая карта от 10 Mb/s (при наличии возможности подключения к локальной сети ФО).
- СУБЛ: FireBird  $2.5.x$ .
- Операционная среда: Windows XP Professional/Windows Vista Business/Windows 7 Professional/Windows 8 Pro.

# <span id="page-3-2"></span>**1.2 Требования к рабочей станции РБС и ПБС**

- CPU 2-3 GHz/RAM 1-4 Gb/HDD 100 Gb/USB.
- Для доступа к серверу (один из вариантов):
	- внешний модем 56 Kb/s и выше;
	- модем для выделенной линии 128 Kb/s и выше;
	- сетевая карта 10 Mb/s (при наличии возможности подключения к локальной сети ФО).
- $-$  СУБД: FireBird 2.5.x.
- Операционная среда: Windows XP Professional/Windows Vista Business/Windows 7 Professional/Windows 8 Pro.

#### <span id="page-3-3"></span>**1.3 Требования к локальной вычислительной сети территориального подразделения, ГРБС, РБС и ПБС**

- Для использования АС «УРМ» на нескольких рабочих станциях территориального подразделения, главного распорядителя, распорядителя и получателя бюджетных средств, требуется локальная вычислительная сеть со скоростью передачи данных не менее 100 Mbps.
- Протоколы передачи данных: TCP/IP.
- Для использования АС «УРМ» на нескольких рабочих станциях территориального подразделения, главного распорядителя, распорядителя и получателя бюджетных средств, без прокладки локальной вычислительной сети, требуется установить модем (или иное средство обеспечения связи с сервером ФО) на каждой рабочей станции.

## <span id="page-4-0"></span>**1.4 Требования к каналам связи между удаленными клиентами и ФО с использованием АС «УРМ»**

- Устойчивая TCP/IP связь между сервером обмена данными и сервером СУБД АС «Бюджет» по локальной сети со скоростью передачи данных 100Mb/s - 1Gb/s.
- Устойчивая TCP/IP связь между клиентами и сервером обмена данными без потери пакетов.
- Наличие у сервера обмена данными выделенного, фиксированного IP-адреса или доменного имени.
- Время прохождения пакета (ping) от клиента до сервера обмена данными не должно быть больше 1-2 секунд.
- Рекомендуемые и минимальные скорости соединения клиентов АС «УРМ» с сервером зависят от объема данных и использования ресурсоемких блоков. При больших объемах данных либо использовании ресурсоемких блоков следует ориентироваться на рекомендуемую скорость, а не на минимальную. Рекомендации:
	- Для получателей бюджетных средств минимальная скорость 33,6 Кб/с (примерно 3 Кб/с при отсутствии помех в линии, 1.5-1.8 Кб/с реально), рекомендуемая – не менее 128Кб/с.
	- Для главных распорядителей бюджетных средств и территориальных подразделений, обслуживающих до 5 организаций с небольшим объемом документооборота, минимальная скорость 128 Кб/с, рекомендуемая – не менее 256 Кб/с.
	- Для главных распорядителей бюджетных средств и территориальных подразделений, обслуживающих до 20 организаций с умеренным объемом документооборота, минимальная скорость 256 Кб/с, рекомендуемая – не менее 512 Кб/с.
	- Для крупных главных распорядителей бюджетных средств и территориальных подразделений, обслуживающих более 20 организаций с существенным объемом документооборота, минимальная скорость от 512 Кб/с (рекомендуется скоростной канал от 1 Мб/сек).
- Порт 5000 (в десятичной системе), должен быть открыт на всем пути следования пакета от удаленного клиента до сервера обмена данными.

# **2 Порядок установки АС «УРМ»**

- <span id="page-5-0"></span>1. Перед установкой АС «УРМ» необходимо установить СУБД (Firebird) (см. п. 2.1).
- 2. Перед началом установки необходимо запустить предоставленный файл самораспаковыющегося архива «АС УРМ.exe» с указанием любой удобной папки для сохранения установочного пакета АС «УРМ». Установочный пакет АС «УРМ» включает в себя:
	- «АС\_УРМ.exe» дистрибутив АС «УРМ»;
	- «АС Бюджет сервер.exe» дистрибутив серверной части АС «Бюджет» (требуется при необходимости ознакомления с функцией синхронизации данных АС «УРМ» и АС «Бюджет»);
	- «Budget\_Client.exe» дистрибутив клиентской части АС «Бюджет» (требуется при необходимости ознакомления с функцией синхронизации данных АС «УРМ» и АС «Бюджет»);
	- «ПО Сервер обмена данными.exe» дистрибутив ПО «Сервер обмена данными» (требуется при необходимости ознакомления с функцией синхронизации данных АС «УРМ» и АС «Бюджет»);
	- «Документация» папка с документацией.

## <span id="page-5-1"></span>**2.1 Установка сервера СУБД**

Для работы рекомендуется использовать 32-разрядный дистрибутив СУБД FireBird версии 2.5.X.

Дистрибутив можно получить на официальном сайте: [http://firebirdsql.org](http://firebirdsql.org/)

- 1. Запустить файл установки СУБД Firebird.
- 2. В диалоговом окне «Выбор компонентов» (рис. 3) следует выбрать тип установки «Бинарные файлы SuperServer»). Остальные флаги-галочки в этом окне следует оставить включенными.

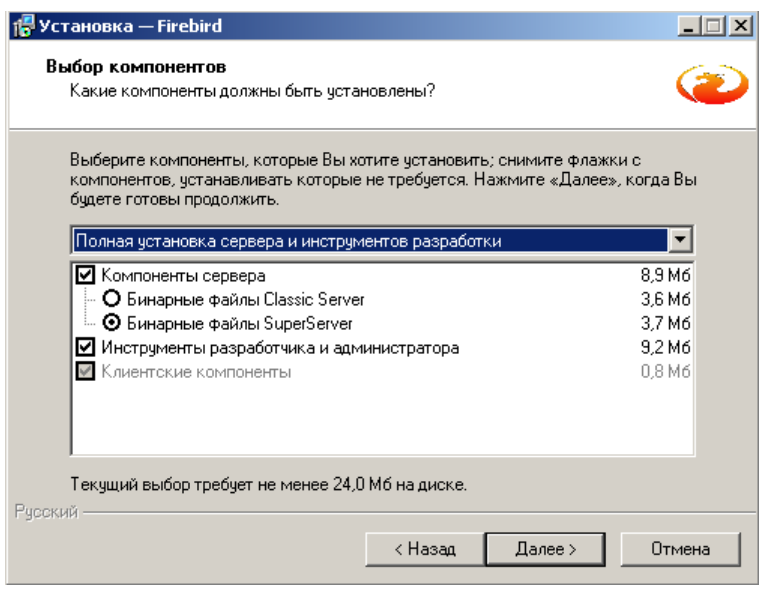

Рисунок 1 – Выбор компонентов СУБД Firebird для установки на сервере

3. На следующем шаге установки следует установить опции «Копировать клиентскую библиотеку Firebird в каталог <system>» и «Создать GDS32.DLL для поддержки унаследованных приложений» (рис. 4).

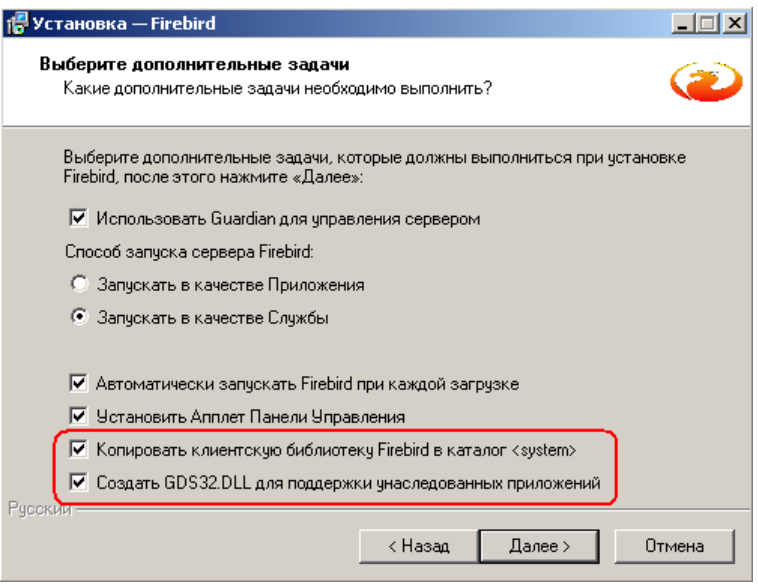

Рисунок 2 - Дополнительные параметры установки СУБД Firebird, рекомендуемыми при установке

## <span id="page-6-0"></span>**2.2 Установка АС «УРМ»**

- 1. Запустите программу установки «АС\_УРМ.exe». При использовании Windows 7/8 обратите внимания на особенности установки/работы АС «УРМ» в этих ОС, описанные в п. 4.
- 2. В появившемся окне с приветствием и сообщением об установке нажмите кнопку «Далее».
- 3. В диалоговом окне «Выбор папки установки» (рис. 1) укажите путь для установки АС «УРМ» (по умолчанию: C:\Program Files\Krista\Urm) и нажмите кнопку «Далее».

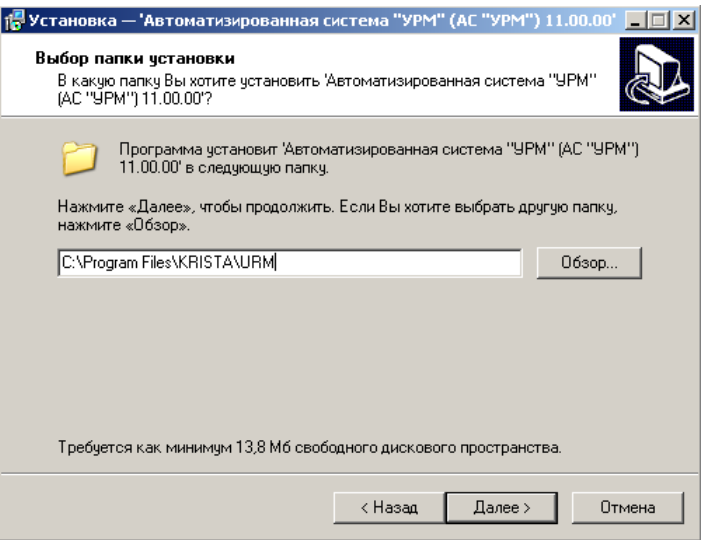

Рисунок 3 - Вид диалогового окна «Выбор папки установки»

4. В диалоговом окне «Выбор компонентов» (рис. 2) выберите вариант «Одиночный клиент» и нажмите кнопку «Далее».

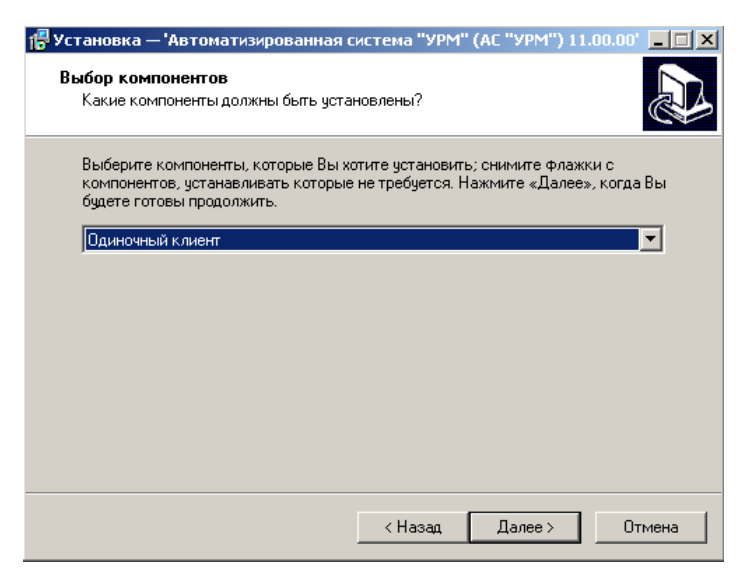

Рисунок 4 - Вид диалогового окна «Выбор компонентов»

5. Для продолжения установки нажмите кнопку «Установить».

#### <span id="page-8-0"></span>**3 Тестирование взаимодействия АС «УРМ» и АС «Бюджет»**

В случае необходимости полноценного тестирования взаимодействия АС «УРМ» и АС «Бюджет» (проведения синхронизации данных), дополнительно необходимо последовательно установить и настроить:

- 1. Java Runtime Environment в соответствии с п. 2.2. Руководства системного программиста АС «Бюджет» (РСП.НПОКР.ИБ.11000.001.001.20160118).
- 2. Серверная часть АС «Бюджет» в соответствии с п. 2.3 Руководства системного программиста АС «Бюджет» (РСП.НПОКР.ИБ.11000.001.001.20160118). Если серверная часть АС «Бюджет» уже устанавливалась на компьютер ранее, то ее следует предварительно удалить, перезагрузить компьютер и воспользоваться приложенным дистрибутивом серверной части «АС\_Бюджет\_сервер.exe».
- 3. Клиентская часть АС «Бюджет» в соответствии с п. 2.6 Руководства системного программиста АС «Бюджет» (РСП.НПОКР.ИБ.11000.001.001.20160118) с использованием приложенного дистрибутива «Budget\_Client.exe».
- 4. ПО «Сервер обмена данными» в соответствии с Руководством системного программиста ПО «Сервер обмена данными» (РСП.НПОКР.ИБ.11000.004.001.20160118) с использованием приложенного дистрибутива «ПО\_Сервер\_обмена\_данными.exe».

Алгоритм проведения синхронизации данных:

- 1. Запустите АС «УРМ».
- 2. Перейдите в интерфейс «Редактор настроек» РМ «Настройки» (рис. 5).

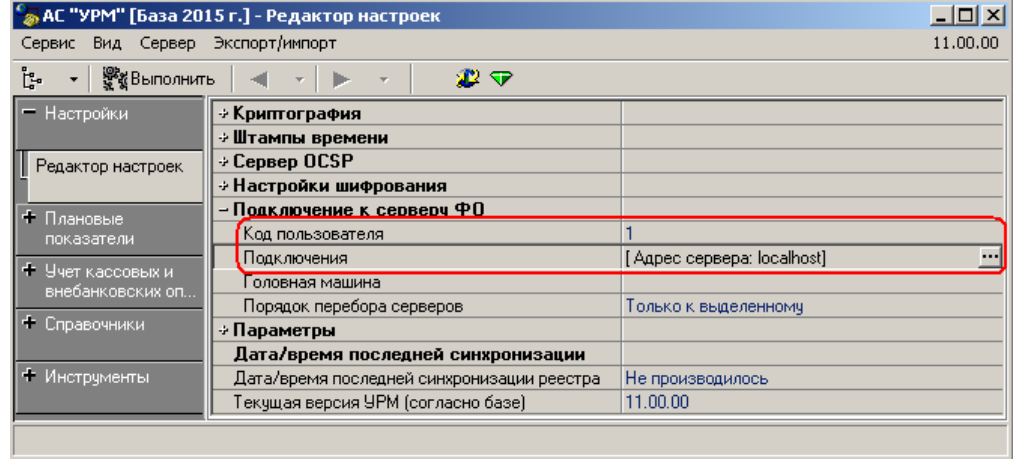

Рисунок 5 - Вид интерфейса «Редактор настроек»

Заполните параметры подключения к серверу обмена данными в секции настроек «Подключение к серверу ФО»:

- «Код пользователя» уникальный идентификационный номер удаленного пользователя (код для тестовой записи – «1»).
- «Подключения» укажите имя или IP-адрес компьютера, где установлен сервер обмена данными (если сервер установлен локально укажите – «localhost».

После выполнения вышеперечисленных действий на интерфейсе «Редактор настроек», необходимо сохранить изменения, нажав на кнопку в виде желтого кристалла  $\nabla$  панели команд управления, подтвердив сохранение изменений.

3. Выполните полную синхронизацию с сервером при помощи команды <sup>2</sup> «Полная синхронизация» меню «Сервер». При выборе данной команды появится диалоговое окно «Соединение» (рис. 6), в котором требуется ввести пароль (пароль для тестовой записи  $-$  «11») и нажать кнопку «ОК».

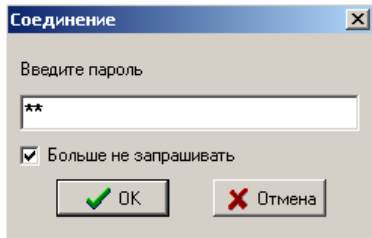

Рисунок 6 - Вид диалогового окна «Соединение»

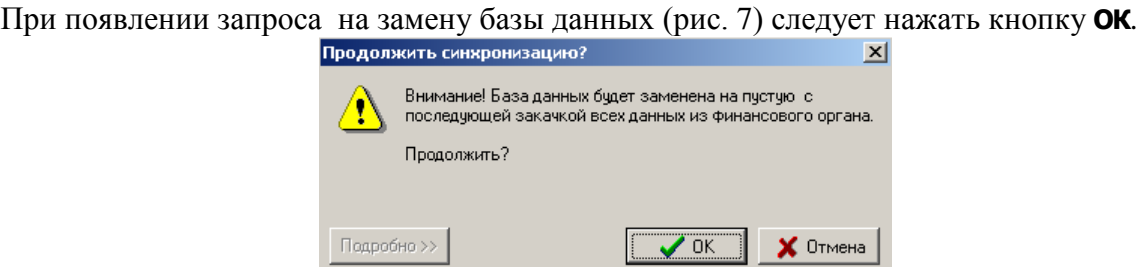

Рисунок 7 - Вид предупреждения о замене базы на пустую

4. После завершения полной синхронизации УРМ автоматически выгружается (предварительно выводится соответствующее предупреждение) и его необходимо запустить заново.

Если в процессе синхронизации возникает ошибка (рис. 8), следует перезагрузить сервер обмена данными путем выбора команды «Перезапустить сервис» в меню управления сервером (рис. 9).

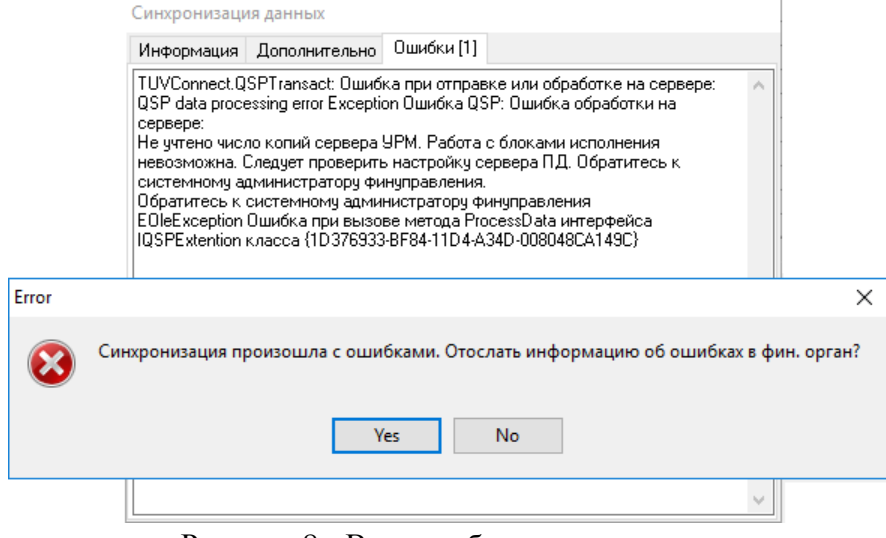

Рисунок 8 - Вид ошибки при синхронизации

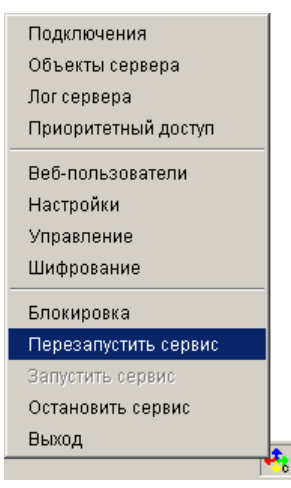

Рисунок 9 – Перезапуск сервера обмена данными

## **4 Особенности работы в Windows 7/Windows 8**

<span id="page-11-0"></span>1. В ОС Windows 7/Windows 8 даже пользователь, являющийся администратором на машине, по умолчанию работает с ограниченными правами, которых недостаточно для проведения системных операций, таких как, например, запись информации в реестр Windows.

В связи с этим необходимо:

– отключать встроенный в эти ОС механизм контроля учетных записей пользователей (UAC);

либо

- всегда запускать приложения (creg.exe, NewWP.exe) от имени администратора, даже если пользователь является администратором на данной машине:
	- либо по пункту контекстного меню «Запуск от имени администратора»;
	- либо по пункту контекстного меню «Свойства» «Совместимость» «Изменить параметры для всех пользователей» – «Уровень прав» – «Выполнять эту программу от имени администратора».

Отключение механизма контроля учетных записей пользователей (UAC):

- «Панель управления» «Учетные записи пользователей» «Изменение параметров контроля учетных записей» – «Никогда не уведомлять»;
- либо
- «Пуск» «Выполнить» «msconfig» «Сервис» «Настройка контроля учетных записей» – «Запуск».

Проверить отключение UAC можно в ветке реестра Windows:

- для 32-разрядной ОС в ветку HKEY\_LOCAL\_MACHINE\SOFTWARE\Microsoft\Windows\CurrentVersion\Policie s\System;
- для 64-разрядной ОС в ветку HKEY\_LOCAL\_MACHINE\SOFTWARE\Wow6432Node\Microsoft\Windows\Curre ntVersion\Policies\System.

При отключенном UAC параметр EnableLUA должен иметь значение 0.

- 2. Если пользователь, под которым устанавливается УРМ на данной машине не имеет прав администратора, то ему нужно назначить права следующим образом:
	- Пользователь должен иметь права создавать, удалять, изменять файлы:
		- в каталоге установки УРМ и во всех вложенных каталогах;
		- в каталоге установки СУБД и во всех вложенных каталогах.
	- Пользователь должен иметь права на изменение веток реестра Windows:
		- HKEY\_LOCAL\_MACHINE\Software\Krista.
		- HKEY\_LOCAL\_MACHINE\Software\Microsoft\Cryptography\OID.
		- HKEY\_CLASSES\_ROOT.
	- СУБД должна быть запущена приложением, так как пользователь с ограниченными правами не имеет права на остановку\запуск служб, при этом служба СУБД в панели управления должна быть отключена. Другим вариантом является настройка запуска служб под правом Generic Read. Запустить FireBird приложением «Пуск» – «Панель управления» – «FireBird Server Manager».
- 3. Если после запуска АС «УРМ» окно входа в программу обрезано или не видны наименования контролей в выпадающем списке, то рекомендуется установить стандартную (классическую) схему оформления для рабочего стола.

- 4. Для настройки соединения необходимо отключать службы «Брандмауэр Windows» и «Служба обнаружения SSDP» (должен стоять тип запуска – отключен). «Пуск» – «Панель управления» – «Конфигурация системы» – «Службы».
- 5. В стандартных настройках отсутствует подключение к удаленным компьютерам с помощью протокола Telnet. Чтобы подключить ее, нужна следующая последовательность действий: «Пуск» – «Панель управления» – «Программы и компоненты» – «Включение или отключение компонентов Windows» – поставить галку «Клиент-Telnet». Чтобы другие компьютеры могли подключаться к Вашему, нужно поставить галку еще и на компоненте «Telnet-сервер».
- 6. Если под Windows7 не отключен учет контрольных записей пользователей, то ОС может сохранять некоторые файлы (модули/файлы настроек которые ОС относит к изменяемым), в виртуальное хранилище. Впоследствии, при работе пользователей, эти файлы будут задействованы не из каталога установки системы, а из каталога VirtualStore (из папки профиля пользователя) Пользователи\<Логин пользователя>\AppData\Local\VirtualStore\Program Files....).

Поэтому, мы рекомендуем во избежание различных проблем:

- отключить контроль учетных записей пользователей;
- проверить содержимое виртуального хранилища. В случае наличия папки Krista в этом каталоге, следует удалить ее.

# **ПЕРЕЧЕНЬ СОКРАЩЕНИЙ**

<span id="page-13-0"></span>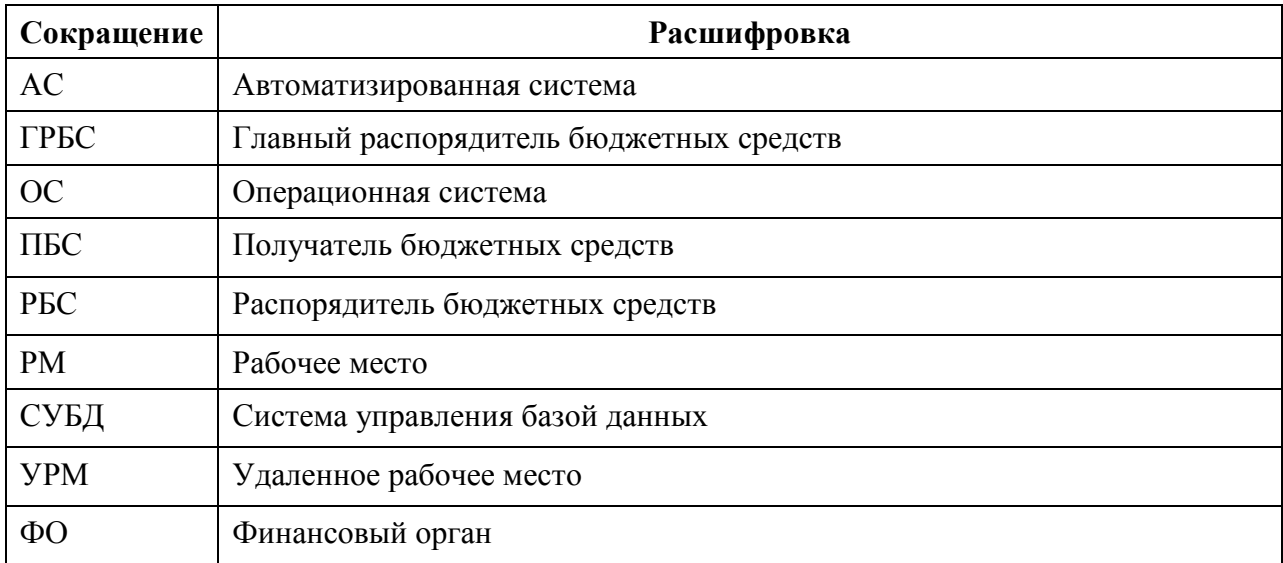